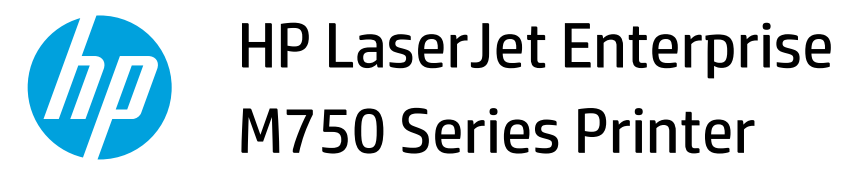

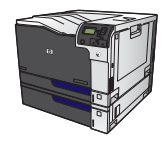

## **Create printing shortcuts**

**1.** On the **File** menu in the software program, click **Print**.

**2.** Select the product, and then click the **Properties**  or **Preferences** button.

**3.** Click the **Printing Shortcuts** tab.

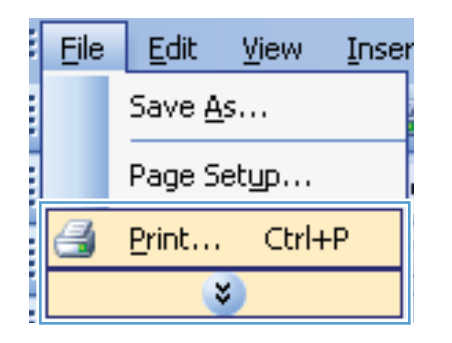

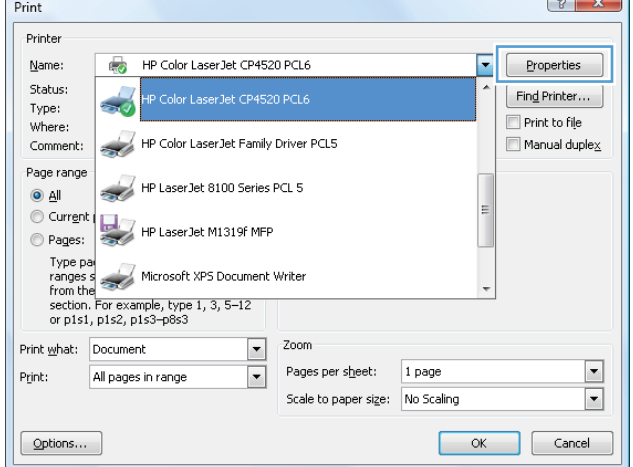

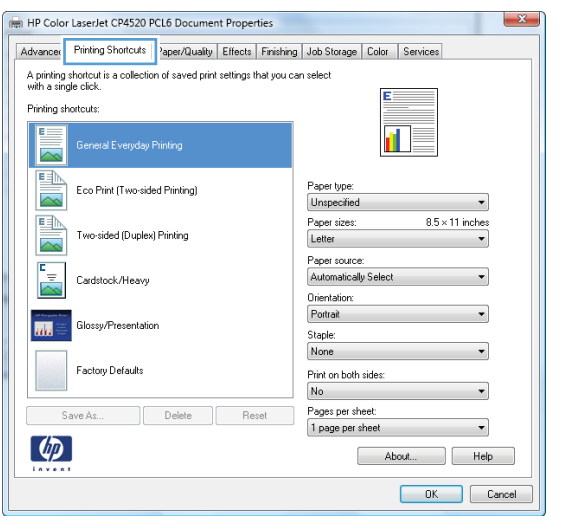

**4.** Select an existing shortcut as a base.

**NOTE:** Always select a shortcut before adjusting any of the settings on the right side of the screen. If you adjust the settings and then select a shortcut, all your adjustments are lost.

> Yes, flip over  $\overline{\phantom{a}}$ Factory Defaults Pages per sheet:<br>1 page per sheet Save As... Delete Reset  $\lceil \phi \rceil$ About... Help OK Cancel HP Color LaserJet CP4520 PCL6 Document Properties  $-x$ Advanced Printing Shortcuts Paper/Quality Effects Finishing Job Storage Color Services A printing shortcut is a collection of saved print settings that you can select with a single click. Printing shortcuts  $\overline{\phantom{0}}$ 山長 General Everyday Printing 国 Eco Print (Two-sided Printing) Paper type<br>Unspecifie  $\sim$  $\overline{\phantom{0}}$ Unspecified:<br>
> Paper size:<br>
> Letter<br>
> Letter<br>
> Letter<br>
> Letter<br>
> Stadement<br>
> Stadement<br>
> Stadement<br>
> Stadement<br>
> Stadement<br>
> Stadement<br>
> Disconsity<br>
> Disconsity<br>
> Disconsity<br>
> Disconsity<br>
> Disconsity<br>
> Disconsity<br>
> Disconsity<br>
> Disconsity<br>
> D  $8.5 \times 11$  inches 国 Two-sided (Duplex) Printing  $\overline{\sim}$  $E_{\rm{H}}$ Cardstock/Heavy  $\overline{\mathbb{A}}$ Glossy/Presentation **Inte** Factory Defaults

HP Color LaserJet CP4520 PCL6 Document Properties

General Everyday Printing

Two-sided (Duplex) Printing

Cardstock/Heavy

Glossy/Presentation

 $\begin{tabular}{|c|c|c|c|} \hline & \multicolumn{3}{|c|}{\textbf{Save As.}} & \multicolumn{3}{|c|}{\textbf{Save As.}} \\ \hline \end{tabular}$ 

 $\lceil \phi \rceil$ 

Printing shortcuts  $E_{\rm{H}}$ 

ED

 $\overline{\sim}$ 

 $\frac{1}{\sqrt{2}}$ 

 $\overline{\mathbf{m}}$ 

Auxianceu | Timering on processing | requerizationly | Ethertic | Finnering | Journal<br>A printing shortcut is a collection of saved print settings that you can select<br>with a single click.

Advanced Printing Shortcuts Paper/Quality | Effects | Finishing | Job Storage | Color | Services

 $\mathbf{x}$ 

 $\overline{\phantom{a}}$ 

 $\blacktriangledown$ 

 $\overline{\phantom{0}}$ 

 $8.5 \times 11$  inches

扣责

Paper type

Unspecified

Paper sizes:<br>Letter

Orientation:<br>Portrait

Paper source:<br>Automatically Select

Print on both sides:

Japanese Postcard<br>Double Japan Postcard Rotated

OK Cancel

**5.** Select the print options for the new shortcut.

**6.** Click the **Save As** button.

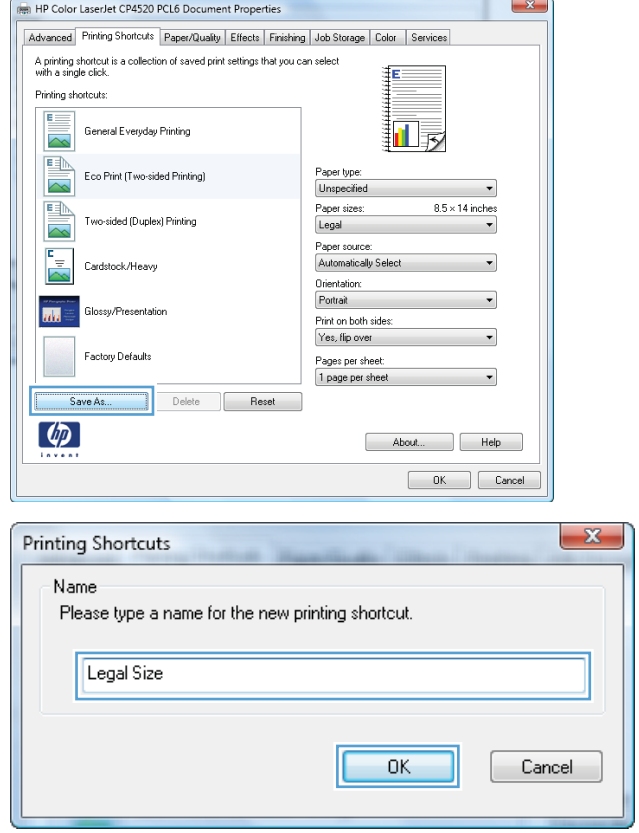

**7.** Type a name for the shortcut, and click the **OK**  button.